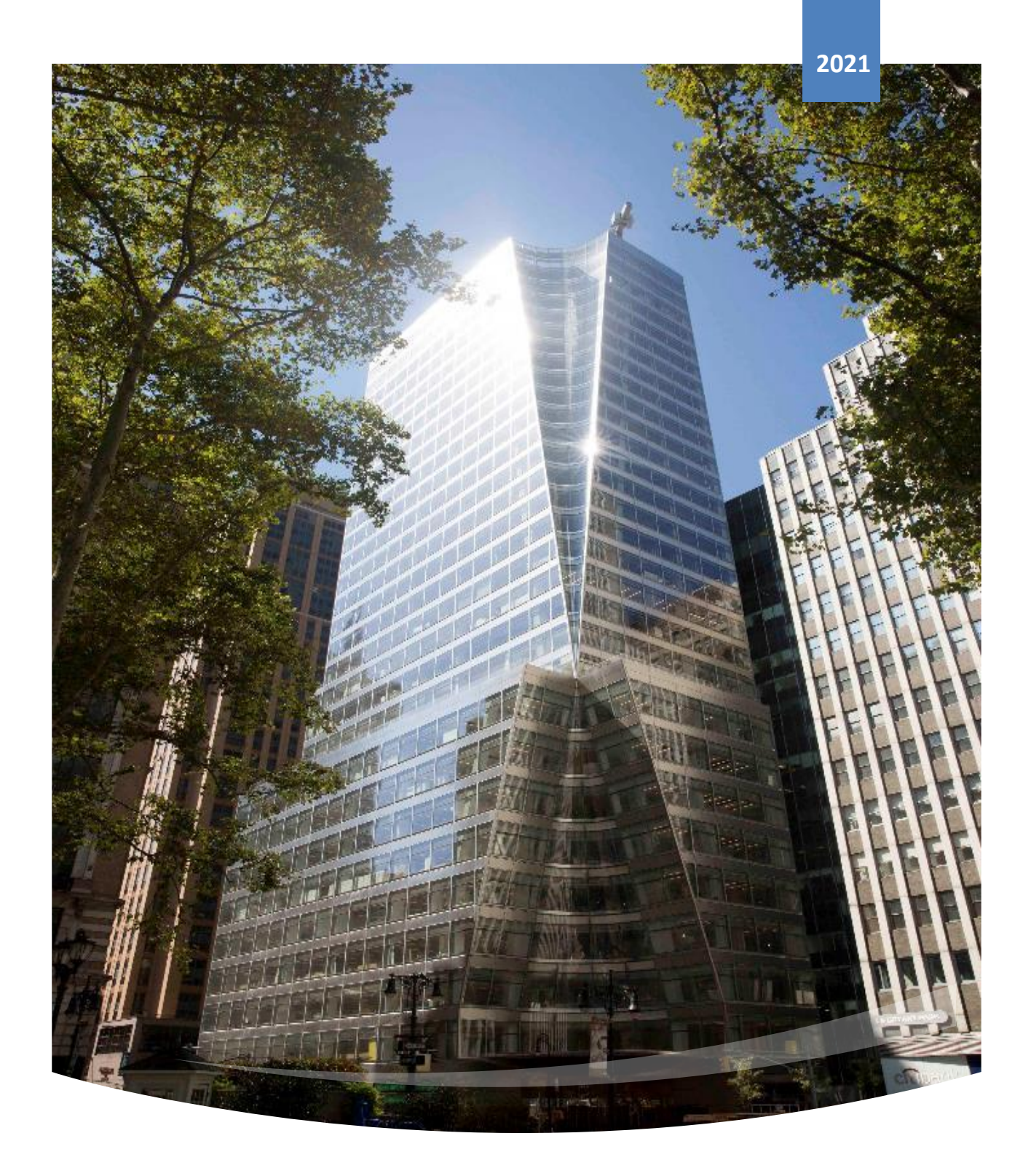

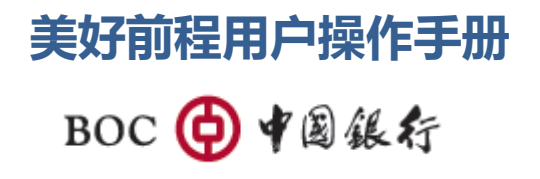

COPYRIGHT © BANK OF CHINA (BOC)

# Contents

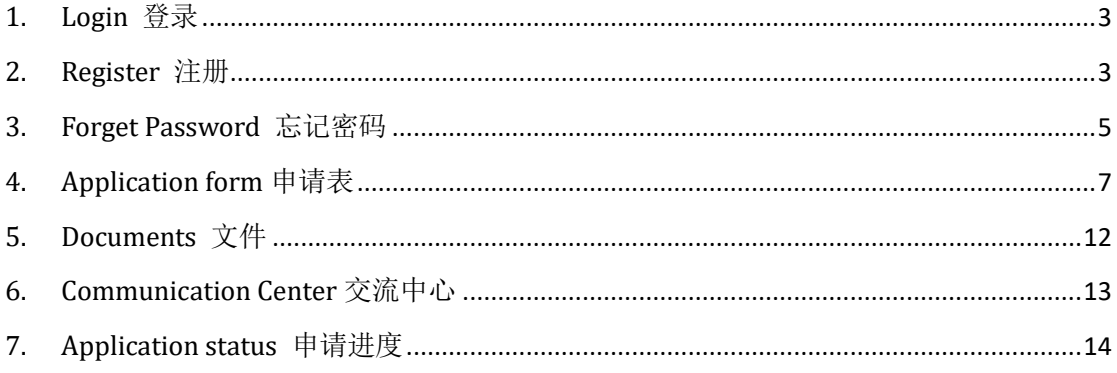

## <span id="page-2-0"></span>**1. Login** 登录

## 【功能简介】

美好前程开户平台用户端登录入口。

#### 【操作说明】

- 登录
	- 1) 进入登录页面,用户注册时所用的邮箱即为用于登录的用户名。
	- 2) 用户正确输入用户名和密码之后点击"Send code",系统将发送验证码至用户 所填邮箱。正确输入所收到的验证码,同时可勾选"Remember User name 记住 用户名"以便下次登陆。
	- 3) 点击"Sign in 登录"按钮登录美好前程开户平台系统。

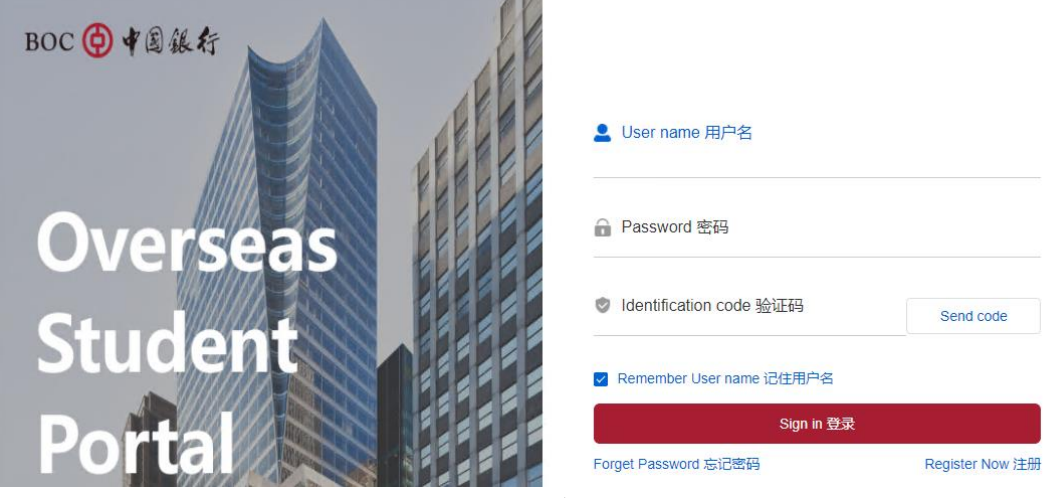

图 1-1 用户登录页面

<span id="page-2-1"></span>**2. Register** 注册

【功能简介】

美好前程开户平台用户端注册入口。

- ◆ 注册
	- 1) 进入登录页面, 点击"Register Now 注册"按钮跳转到注册页面。

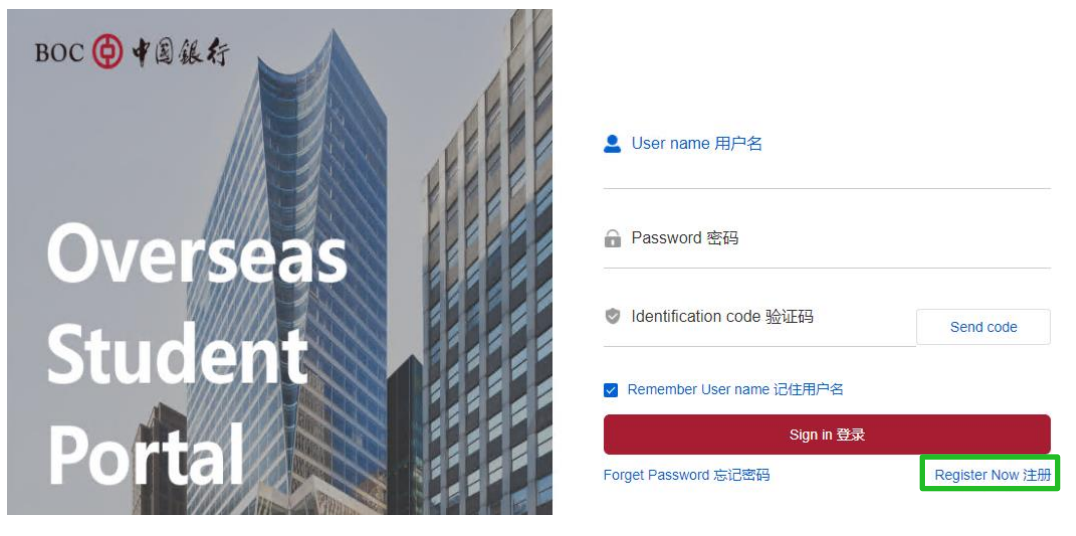

图 2-1 注册页面入口

2) 用户需正确输入 Last name 姓、First name 名、Date of birth 生日等信息, 设置符合密码设置规范的密码,同意相关须知及协议披露并勾选"I agree" (我同意)后,点击"Submit 提交"按钮提交注册申请。

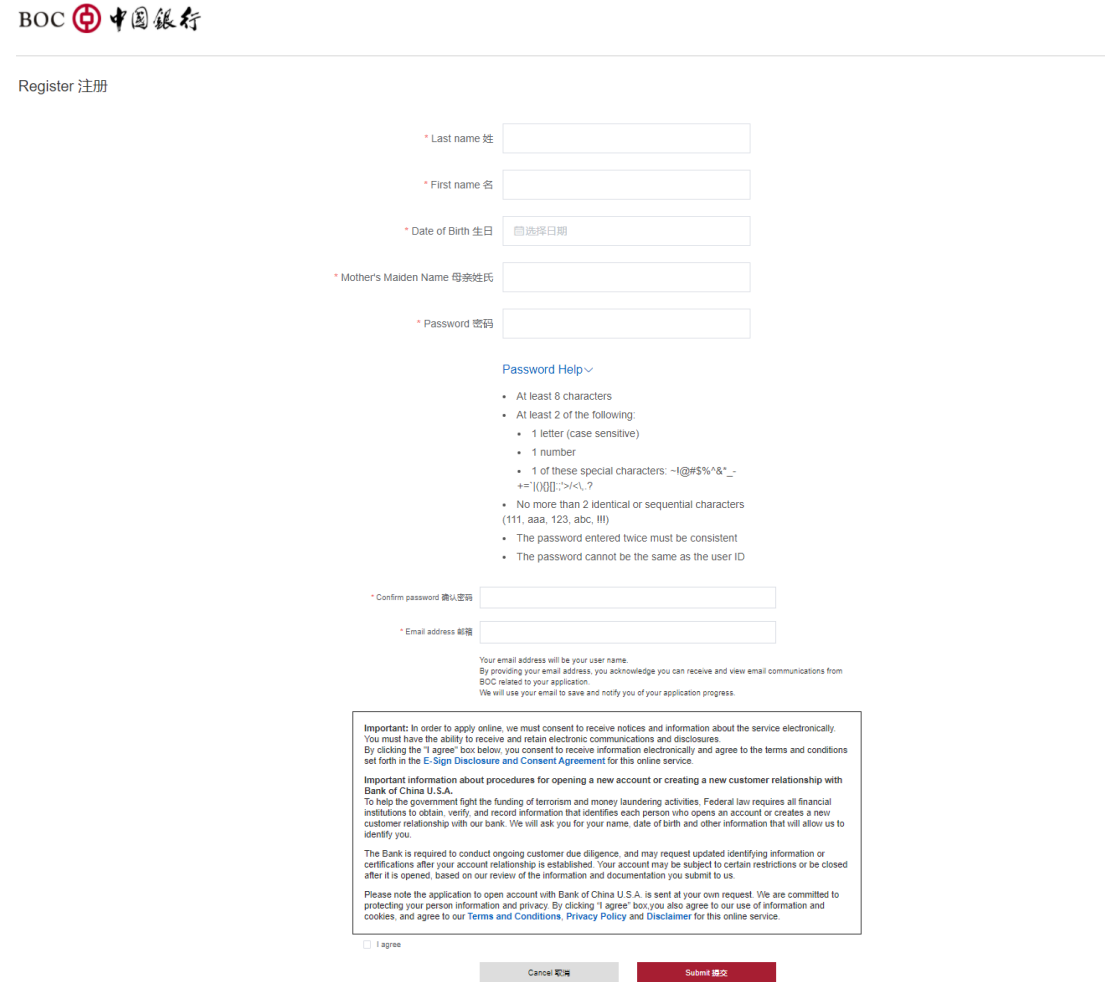

图 2-2 注册信息输入页面

3) 申请提交时将进行带外验证并弹出验证码输入框,用户需输入正确的验证码后

点击"Submit 提交"按钮。

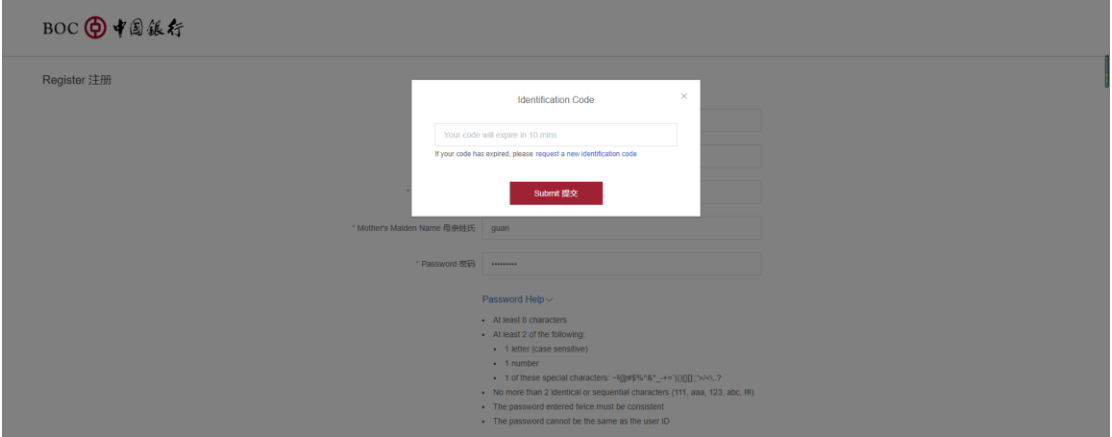

图 2-3 注册-带外验证

4) 若所输入的信息均无误, 将会弹出注册成功提示, 点击"Sign in 登录"按钮 即可跳转到登录页面。

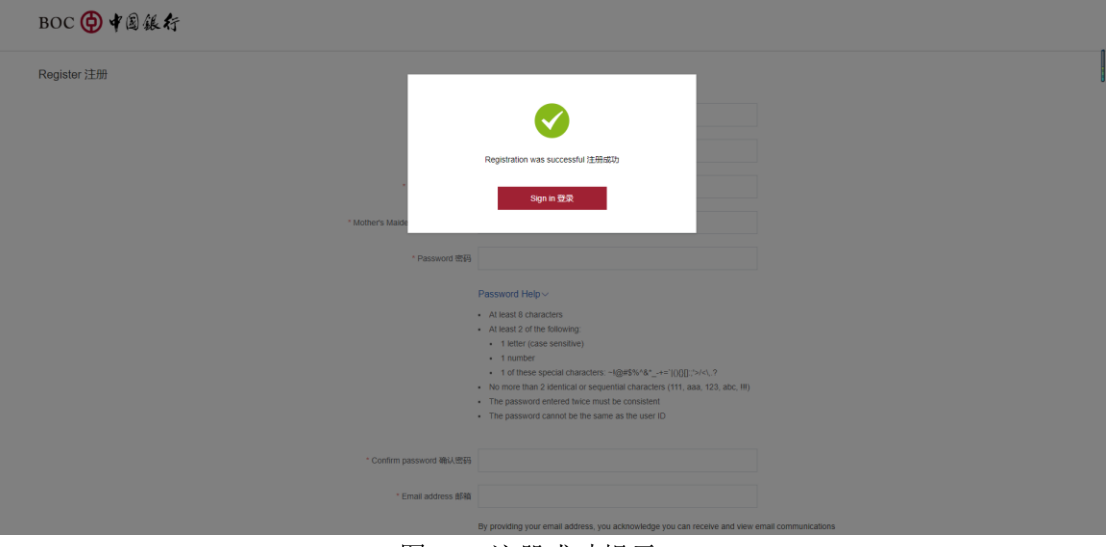

图 2-3 注册成功提示

## <span id="page-4-0"></span>**3. Forget Password** 忘记密码

# 【功能简介】

美好前程开户平台用户端重置密码功能。

- ◆ 忘记密码
	- 1) 进入登录页面,点击"Forget password 忘记密码"按钮跳转到密码重置页面。

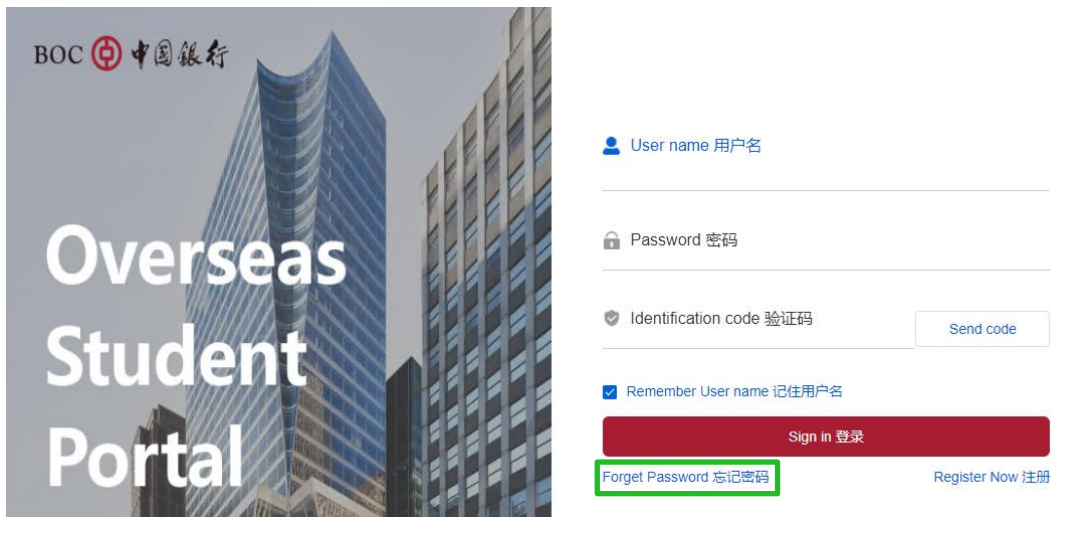

图 3-1 忘记密码

2) 用户需正确输入 Last name 姓、First name 名、Date of birth 生日和 Email address 邮箱等信息进行身份验证,验证通过后,点击"Next 下一步"按钮。

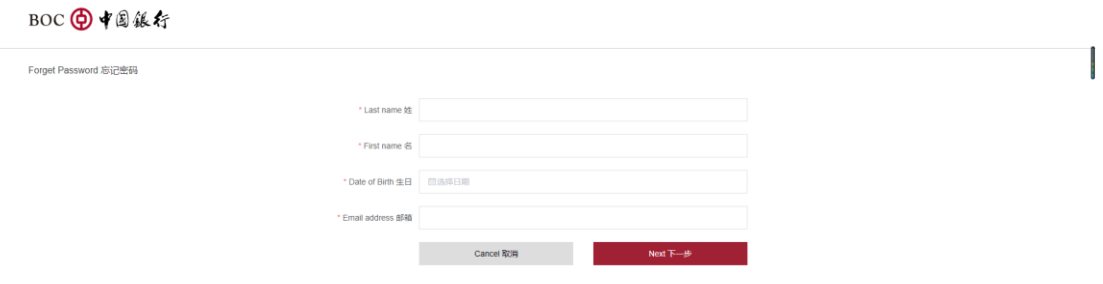

图 3-2 忘记密码-身份验证

3) 页面弹出验证码输入框进行带外验证,输入正确的验证码之后页面跳转到密码 重置页面。

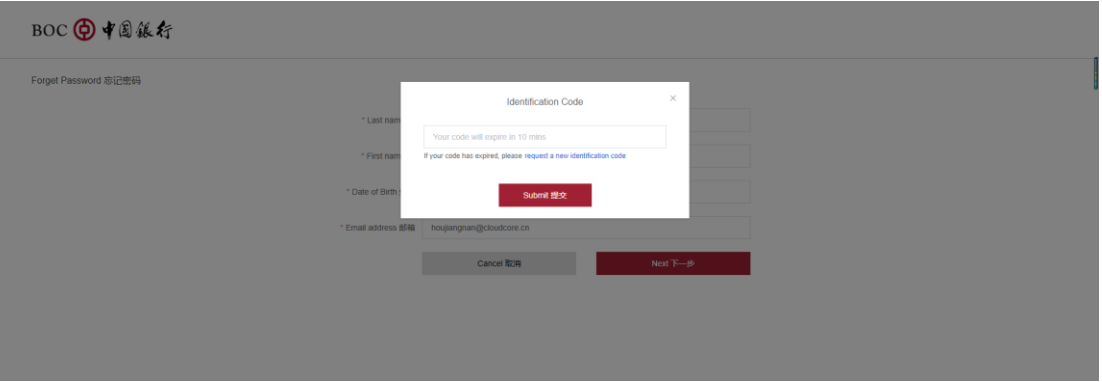

图 3-3 忘记密码-输入验证码

4) 用户需按照密码设置规则对密码进行重置,点击"Submit 提交"按钮提交重置 密码申请。

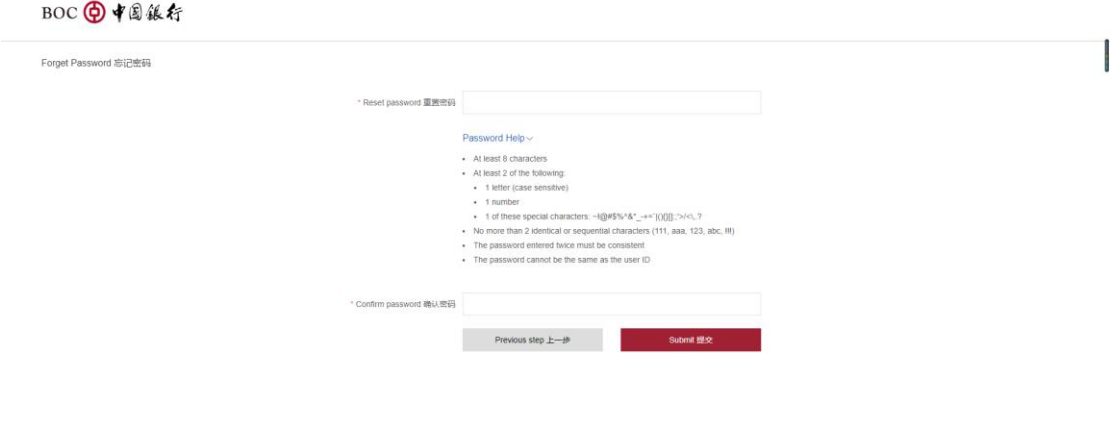

图 3-4 重置密码

5) 重置密码成功之后页面将弹出重置成功的提醒,用户可以点击"Sign in 登录"

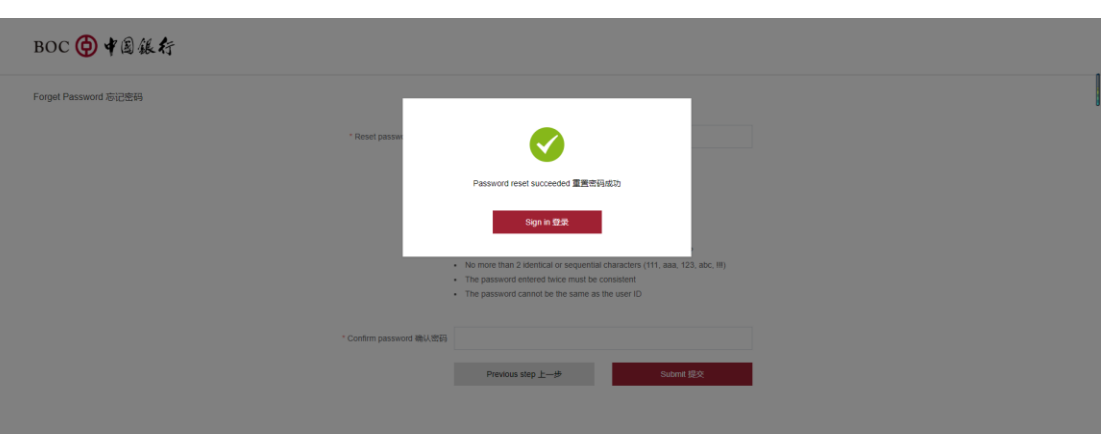

图 3-5 忘记密码-重置密码成功

# <span id="page-6-0"></span>**4. Application form** 申请表

# 【功能简介】

用户提交申请人的详细信息。

按钮跳转到登录页面。

- ◆ 申请表
	- 1) 用户登录成功之后, 默认跳转到 Application form 申请表首页, 即进入见证 行信息选择页面。

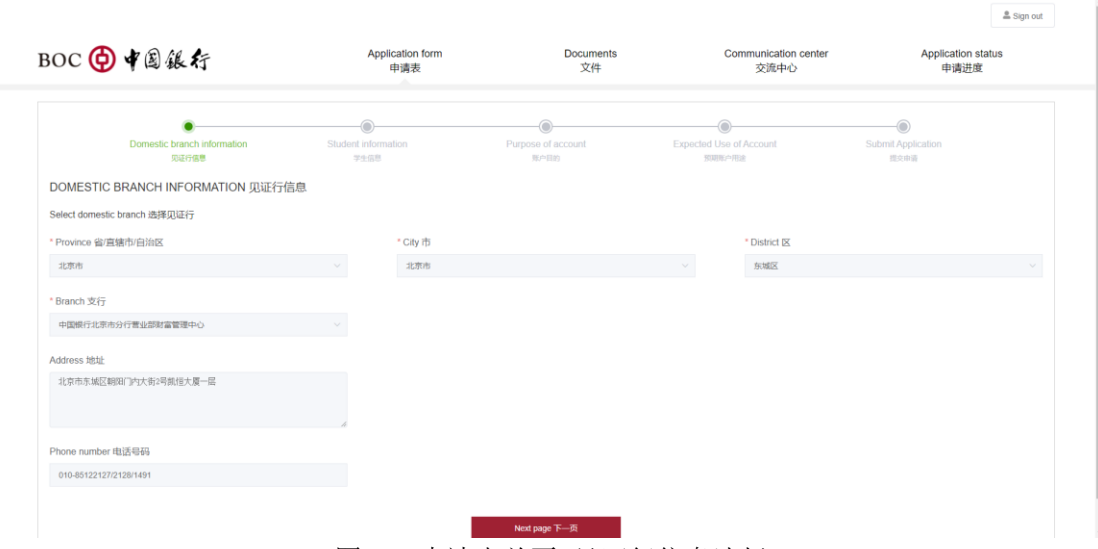

图 4-1 申请表首页-见证行信息选择

2) 用户可根据自身情况在省市区的下拉菜单中查看并选择就近的见证行进行开 户见证服务,选择完毕之后点击"Confirm 确认"提交选定见证行信息,页面 会弹出见证行信息确认框,提示"一旦选定见证行,则无法更改",用户点击 "Confirm 确认"之后进行下一步学生信息填写页面。

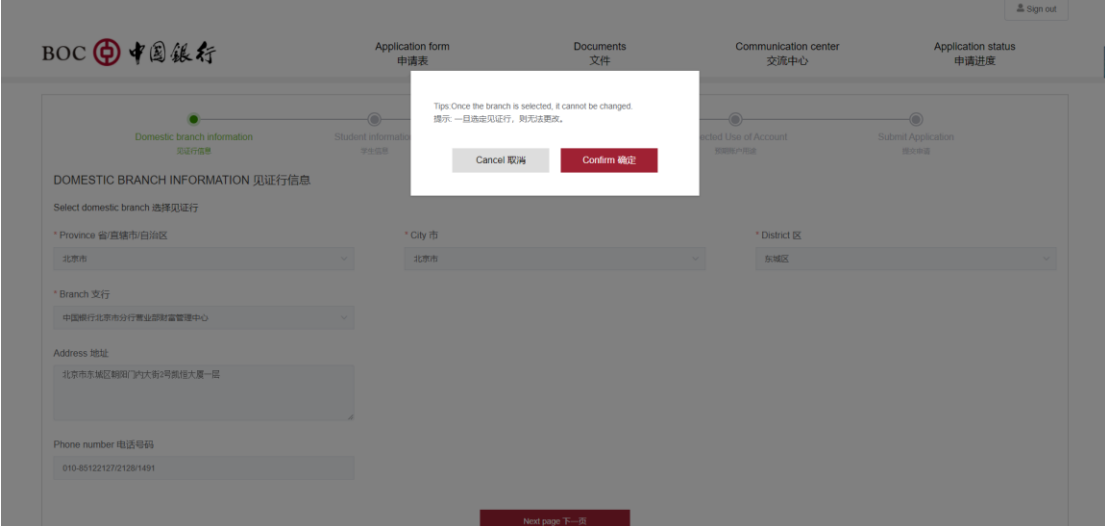

图 4-2 申请表-见证行信息确认弹框

3) 在学生信息填写页面,用户需按照每一项内容的填写要求准确无误地输入必填 内容, 之后点击 "Next page 下一页"按钮进入下一步。

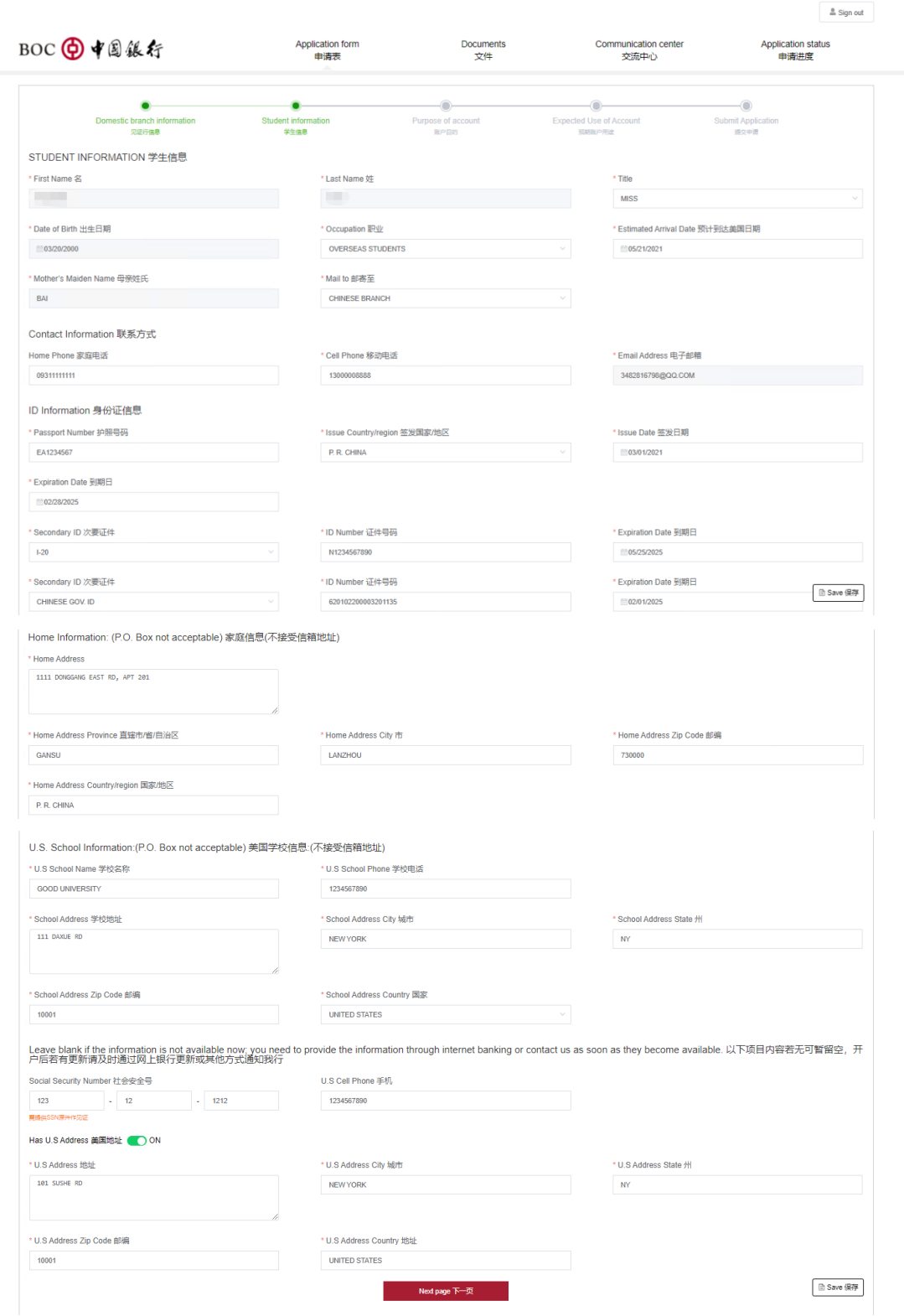

图 4-3 申请表-学生信息填写页面

4) 账户目的页面将要求客户准确无误地填写开立账户目的。点击"Next 下一步" 进入预期账户用途页面。

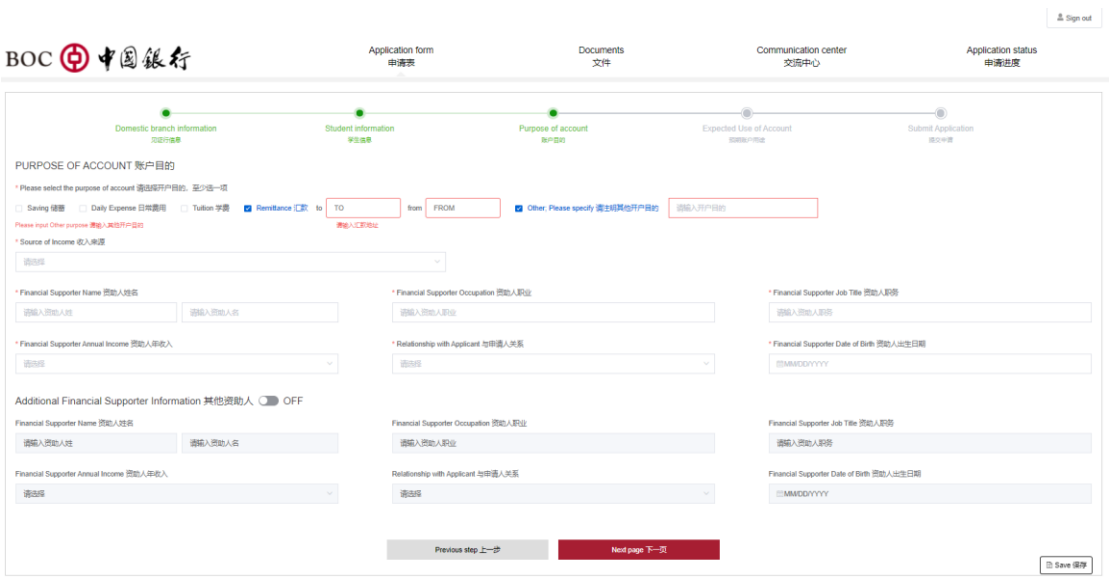

图 4-4 申请表-账目目的填写页面

5) 账户预期用途页面默认不勾选任何账户用途,如果用户想要选择哪个用途只需 勾选对应的功能,然后输入对应的笔数和金额等信息。待准确地输入全部必输 内容之后可以点击"Submit 提交"进行下一步。

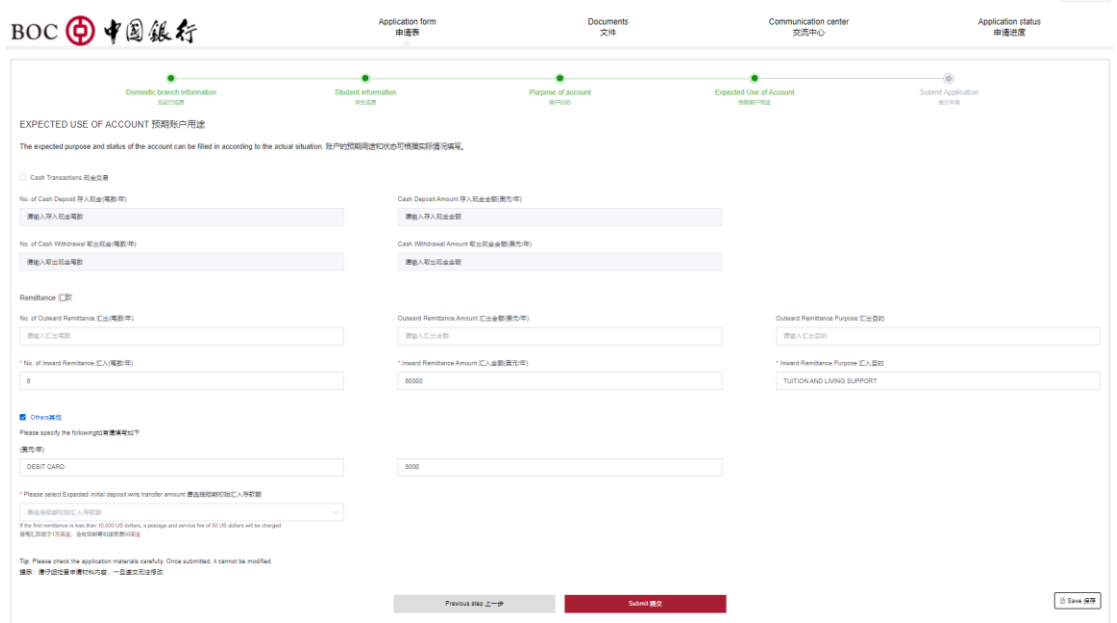

图 4-5 申请表-账户预期用途填写页面

6) 提示:现钞存入只可在网点办理;另外,如果用户输入的支出金额大于存入金 额,页面会弹出弹框提醒用户"您的支出金额加月均余额不可超过存入金额, 请重新填写",只有支出金额加月均余额小于存入金额才能进行下一步操作。

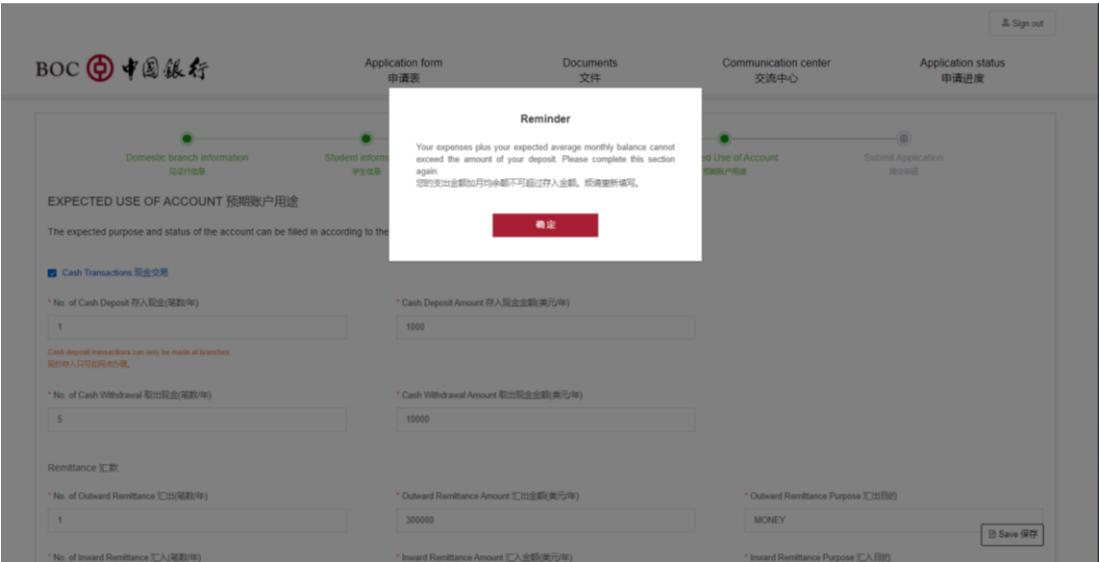

图 4-5 申请表-提示

7) 提交时,页面会弹出相应的用户须知的条款及披露等,用户需查看并勾选同意 之后再点击"Submit 提交"按钮进行申请表的提交。如果申请信息正确无误 的话页面会跳转到申请结果页面。

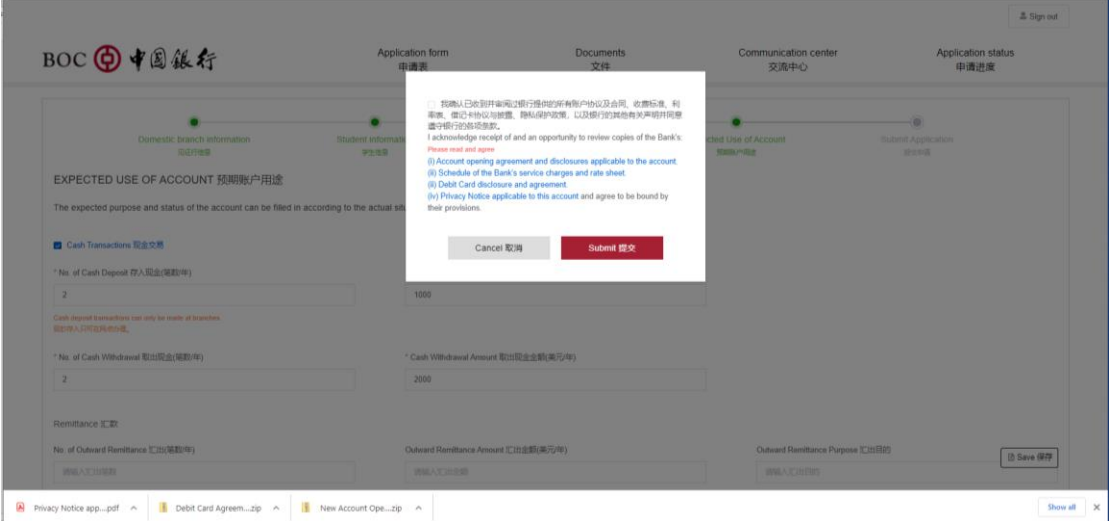

图 4-5 申请表-提交申请必读条款弹框

8) 提交申请表结果页将展示用户的申请码、申请表文件、W8 文件以及见证服务材 料检查清单。用户可以通过点击对应的链接下载相关文件。同时请注意保留申 请码并携带上述材料尽快到所选见证行进行见证开户。

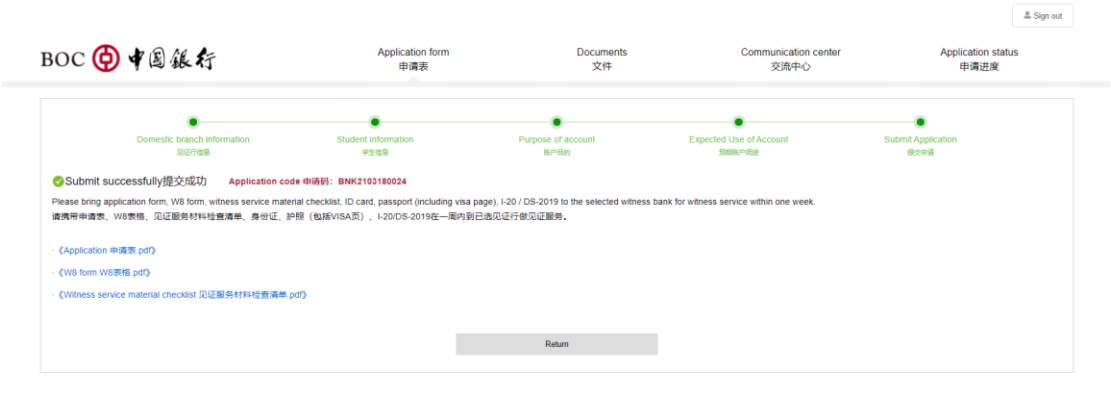

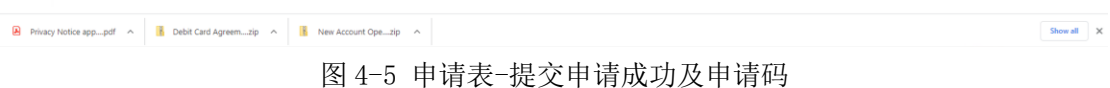

9) 用户可点击"Return"按钮返回见证行信息页面。

# <span id="page-11-0"></span>**5. Documents** 文件

#### 【功能简介】

用户成功提交申请表之后文件下载页面。

- 1) 文件-用户提交申请表之后,可以点击"Document 文件"跳转到文件下载页面。
- 2) 如果用户尚未提交见证开户申请表,页面会有弹框提示"You may only access this function after your application have been submitted.请您提交开 户申请之后再使用此功能"。用户点击"Confirm 确认"之后会跳转到申请表 页面。

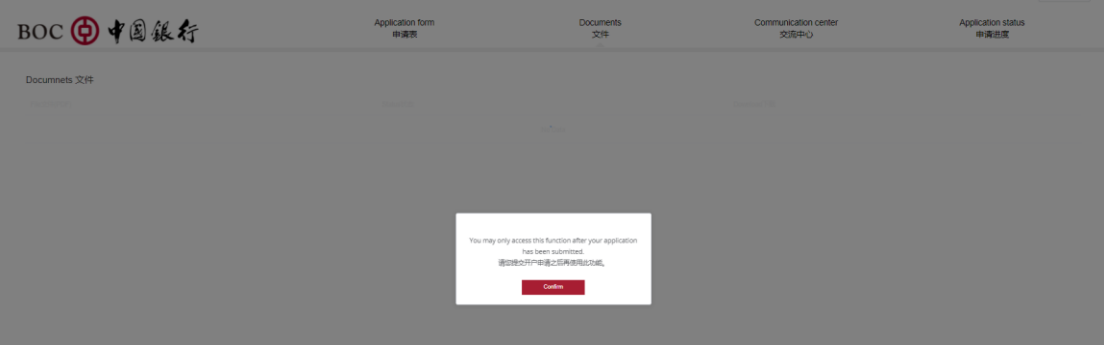

图 5-1 文件-提示

3) 用户成功提交申请表之后,Document 文件页面可以下载申请表文件、W8 文件 以及见证服务材料检查清单文件。未下载的文件会显示"unread 未读"状态。

|                                              |                         |                        |                              | 르 Sign out                        |  |
|----------------------------------------------|-------------------------|------------------------|------------------------------|-----------------------------------|--|
| BOC h+国銀行                                    | Application form<br>申请表 | <b>Documents</b><br>文件 | Communication center<br>交流中心 | <b>Application status</b><br>申请讲度 |  |
|                                              |                         |                        |                              |                                   |  |
| Documnets 文件                                 |                         |                        |                              |                                   |  |
| File文件(PDF)                                  | Status状态                |                        | Download下载                   |                                   |  |
| Application 申请表                              | unread 未读               |                        | ىق                           |                                   |  |
| Witness service material cheklist 见证服务材料检查清单 | unread 未读               |                        | ىك                           |                                   |  |
| W8 form W8表格                                 | new file 新文件            |                        | رش                           |                                   |  |
|                                              |                         |                        |                              |                                   |  |

图 5-2 文件-申请提交成功后下载页面

4) 用户成功开户之后, Document 文件页面可以下载 Welcome letter 欢迎信、常 见问题、客户指南、客户须知及用卡条款、收费表和地址更新表文件。

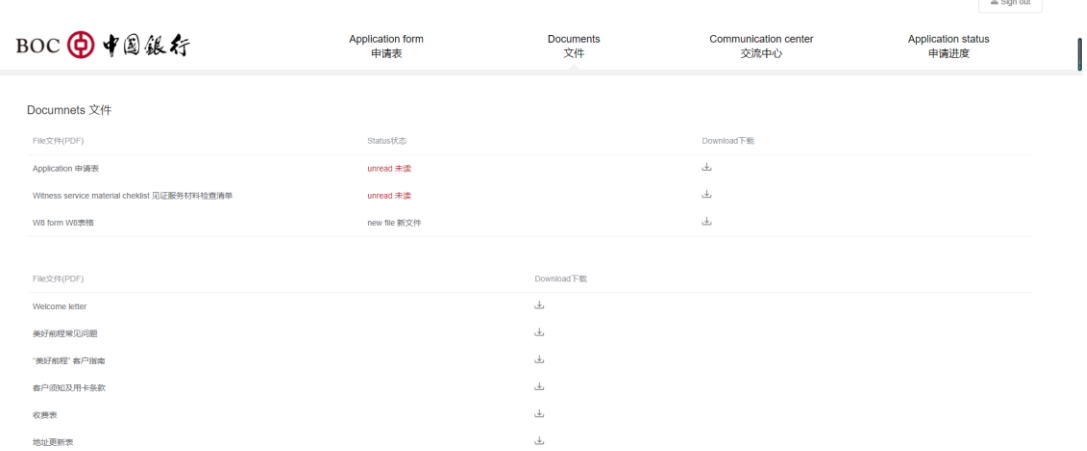

#### 图 5-2 文件- 开户成功后文件下载页面

#### <span id="page-12-0"></span>**6. Communication Center** 交流中心

## 【功能简介】

用户可以通过此功能与纽行客户经理进行交流。

- 交流中心
	- 1) 点击 "Communication Center 交流中心"进入交流中心页面。
	- 2) 用户可以输入申请开户等相关问题,点击"Send 发送"提交信息,与纽行的客 户经理进行交流。

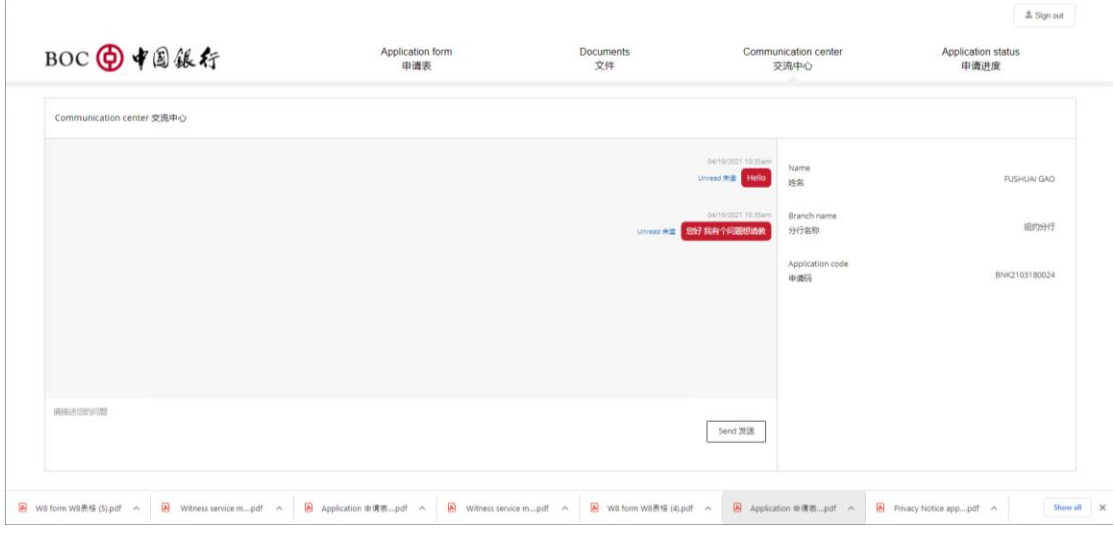

图 6-1 交流中心

3) 如果没有通过审核,提示交流中心暂不可用,页面提示 "You may only access this function after your application have been submitted. 请您提交开户申请之后再使用此功能"。点击"Confirm"确认回到申请表 页面

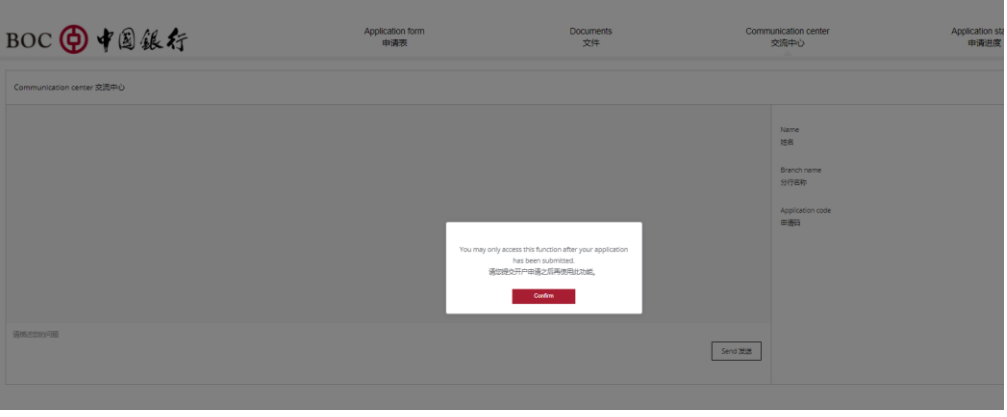

图 6-2 交流中心-提示

# <span id="page-13-0"></span>**7. Application status** 申请进度

# 【功能简介】

用户可通过此功能查询账户申请进度,同时可根据页面下方展示的小提示进行下一步的 操作。

- 申请进度
	- 1) 点击"Application status 申请进度",进入进度查询页面。

| Application status 申请进度 |                  |             |               |                |                        |                            |                            |                         |                 |
|-------------------------|------------------|-------------|---------------|----------------|------------------------|----------------------------|----------------------------|-------------------------|-----------------|
| 島<br>Submit             | ъ<br>Unioad      | ÷<br>Review | 品<br>Approval | 2r<br>Account  | $\equiv$<br>Dabit Card | $\frac{1}{2}$<br>Parkage   | s.<br>Recipient            | $\mathbb{R}$<br>Account | $\circ$<br>Done |
| Application<br>进大田道     | Document<br>上模文件 | 57.90       | 実施            | Opened<br>配色帯文 | <b>lasued</b><br>制御记录  | <b>Mailed Out</b><br>部事項科目 | Checkist<br>Signed<br>宿户接收 | Activated<br>所户索舌       | Reb             |

图 7-1 申请进度查询界面

2) 每完成一步申请步骤,相应进度将变为绿色,同时下方将出现提示提醒用户进 行下一步操作。

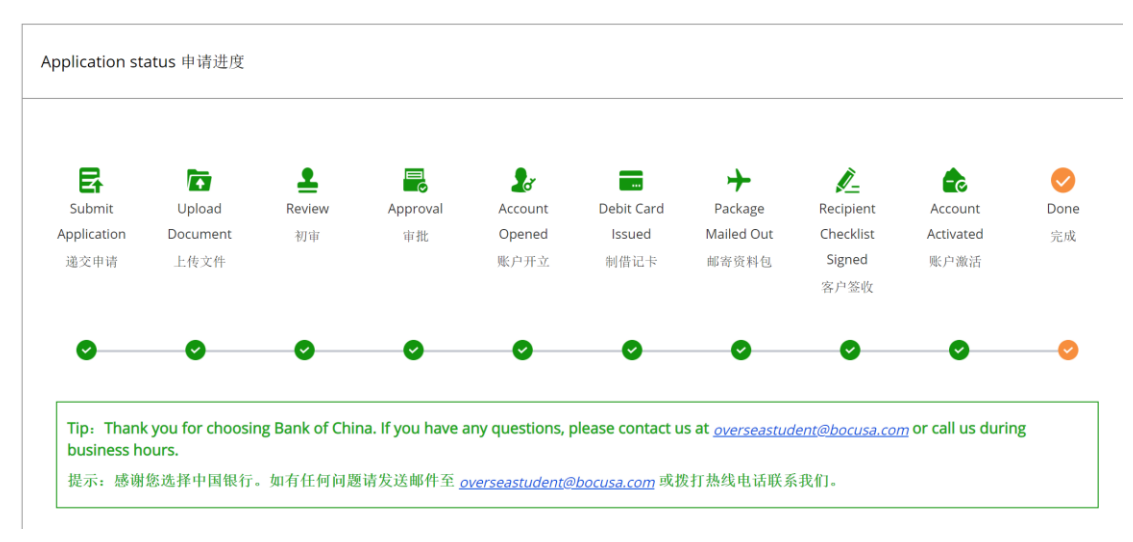

图 7-2 查看申请进度